# <span id="page-0-0"></span>my<mark>UMO</mark>

# Mode d'emploi service web myUMO v2.

www.myumo.fr

# Table des matières

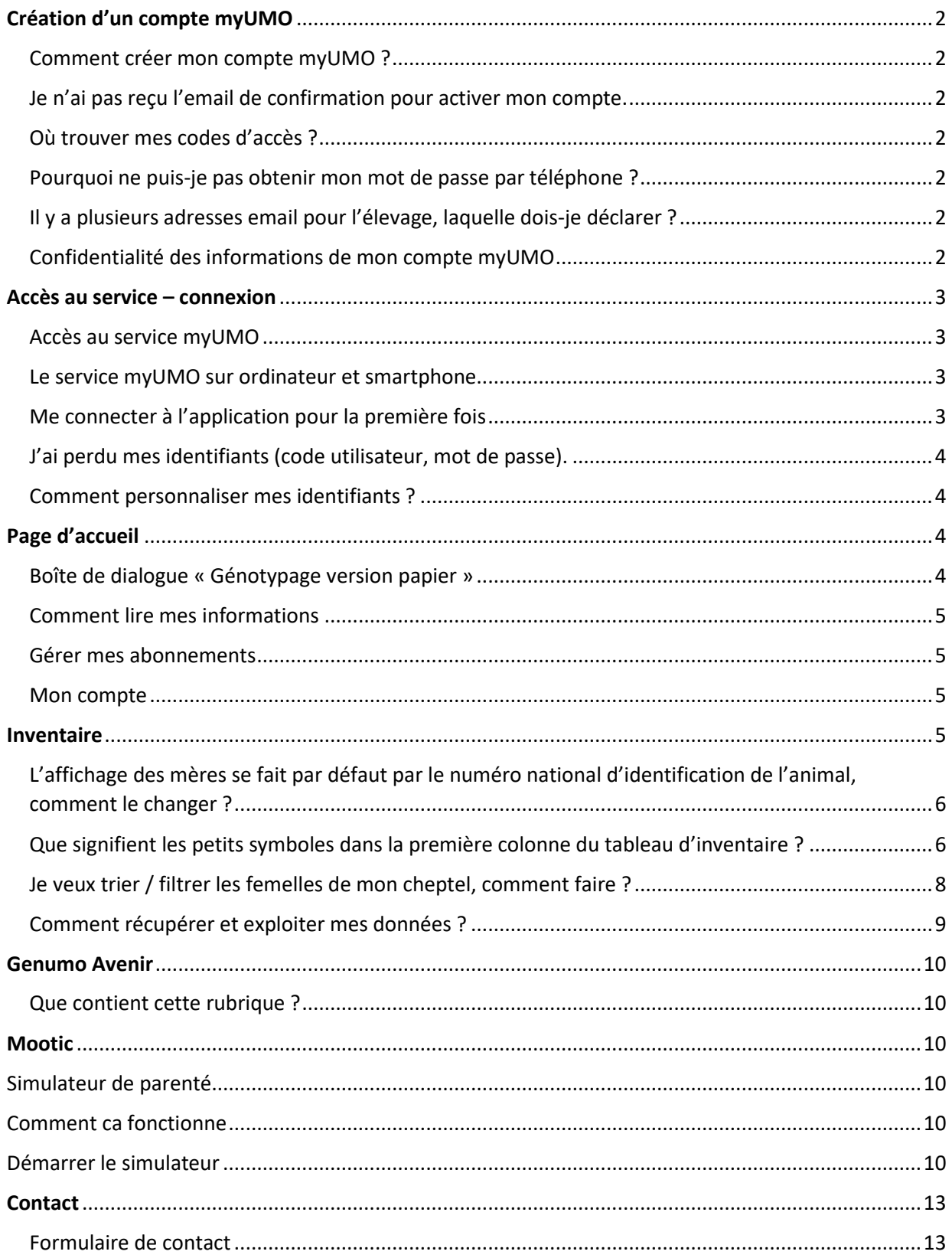

# <span id="page-1-0"></span>Création d'un compte myUMO

### <span id="page-1-1"></span>Comment créer mon compte myUMO ?

Faites une demande auprès de votre technicien génétique Montbéliard ou directement auprès de Sylvie Van Dyck, à Umotest (assistancemyumo@umotest.com – tél : 04.74.25.09.62). Vous devez fournir une adresse de courrier électronique valide pour pouvoir activer votre compte. Un email de confirmation d'inscription vous sera envoyé rapidement.

#### *[Retour Table des matières](#page-0-0)*

## <span id="page-1-2"></span>Je n'ai pas reçu l'email de confirmation pour activer mon compte.

Pensez à vérifier si cet email n'a pas été classé en Spam par votre boîte de courrier électronique. Si ce n'est pas le cas, renvoyez un email avec vos coordonnées à Sylvie Van Dyck, à Umotest (assistancemyumo@umotest.com – tél : 04.74.25.09.62) qui se chargera de relancer l'activation du compte.

#### *[Retour Table des matières](#page-0-0)*

## <span id="page-1-3"></span>Où trouver mes codes d'accès ?

Votre code utilisateur et votre mot de passe vous sont envoyés par email, à l'adresse email que vous avez communiqué lors de votre inscription au service.

*[Retour Table des matières](#page-0-0)*

### <span id="page-1-4"></span>Pourquoi ne puis-je pas obtenir mon mot de passe par téléphone ?

Votre accès au service myUMO est sécurisé, votre mot de passe est confidentiel et vous est transmis uniquement par voie électronique. Personne d'autre n'en a connaissance afin de garantir la confidentialité de vos données.

### *[Retour Table des matières](#page-0-0)*

## <span id="page-1-5"></span>Il y a plusieurs adresses email pour l'élevage, laquelle dois-je déclarer ?

Vous devez déclarer une adresse email valide pour activer votre compte. Ensuite, vous pouvez enregistrer une ou plusieurs adresses email pour recevoir les informations relatives à votre troupeau, et notamment les notifications de résultats de génotypages (voir menu Page d'accueil / Gérer mes abonnements). Un compte myUMO est ouvert pour un élevage et non pas pour une personne.

#### *[Retour Table des matières](#page-0-0)*

### <span id="page-1-6"></span>Confidentialité des informations de mon compte myUMO

Le service myUMO dispose d'un système d'authentification sécurisé : le code utilisateur et le mot de passe qui vous ont été communiqués sont personnalisés à votre accès et sont strictement confidentiels afin de garantir la protection de vos données. Vous seul avez accès à ces informations.

# <span id="page-2-0"></span>Accès au service – connexion

### <span id="page-2-1"></span>Accès au service myUMO

- L'accès au service myUMO est disponible 24/24h, 7/7J
- directement à l'adresse internet [www.myumo.fr](http://www.myumo.fr/)
- par le site internet Umotest [www.umotest.com,](http://www.umotest.com/) puis en cliquant en haut de l'écran sur l'icône myUMO

- par votre portail métier (Axone, Synest, Est-Elevage...) ou coopérative (Evolution-xy, Coopel, Elvanovia) puis en cliquant sur l'icône myUMO

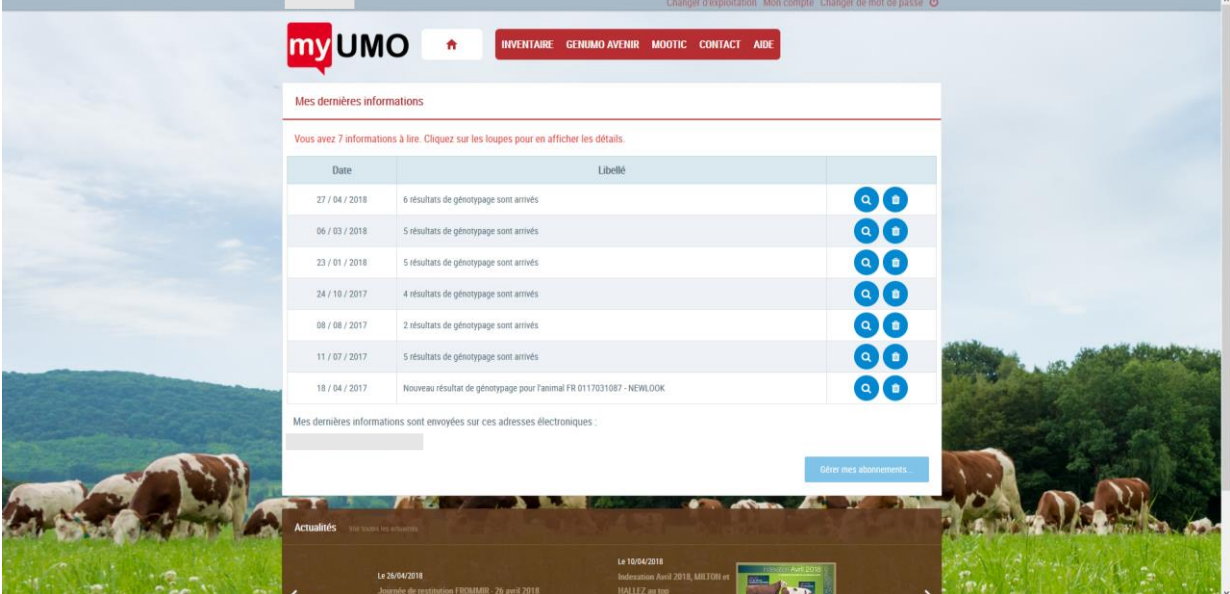

*[Retour Table des matières](#page-0-0)*

#### <span id="page-2-2"></span>Le service myUMO sur ordinateur et smartphone

Vous pouvez utiliser le service myUMO sur divers appareils : iPhone, iPad, appareils Android ou Windows, avec le navigateur web de votre appareil.

#### *[Retour Table des matières](#page-0-0)*

#### <span id="page-2-3"></span>Me connecter à l'application pour la première fois

Pour vous connecter, saisissez vos identifiants et mot de passe qui vous ont été communiqués par email. Cochez la mention « J'ai lu et accepte les conditions d'accès au service » après en avoir pris connaissance. Vous validez une autorisation électronique d'accès aux données SIG de votre cheptel. Avant de naviguer sur le service, nous vous conseillons de personnaliser vos identifiants (cf rubrique « Comment personnaliser mes identifiants»)

#### *Personnalisation du mot de passe*

Lors de votre première connexion, myUMO vous propose de personnaliser votre mot de passe. Si vous souhaitez le modifier par la suite, cliquez sur « Changer de mot de passe » en haut à droite de l'écran, saisissez et confirmer votre nouveau mot de passe. NB : le changement de mot de passe ne vous sera pas proposé si vous disposez de plusieurs applications dans le portail métiers Axone.

#### *Edition des résultats de vos génotypages*

Tous les résultats des génotypages réalisées sur vos femelles seront désormais disponibles dans MyUMO, et directement imprimables.

*[Retour Table des matières](#page-0-0)*

### <span id="page-3-0"></span>J'ai perdu mes identifiants (code utilisateur, mot de passe).

Sur la page d'authentification, cliquez en bas à droite sur « Mot de passe oublié ? » et complétez le formulaire

- ou envoyez un email directement [à assistancemyumo@umotest.com](mailto:assistancemyumo@umotest.com) pour demander de nouveaux codes.

*[Retour Table des matières](#page-0-0)*

### <span id="page-3-1"></span>Comment personnaliser mes identifiants ?

Cliquez sur « Mon compte » en haut à droite de l'écran, puis « Personnaliser » mon code utilisateur et mon mot de passe. Vous pouvez vérifier vos coordonnées dans cette rubrique.

*[Retour Table des matières](#page-0-0)*

# <span id="page-3-2"></span>Page d'accueil

### <span id="page-3-3"></span>Boîte de dialogue « Génotypage version papier »

MyUmo vous propose de ne plus recevoir ces documents en doublon en version papier envoyés par votre coopérative.

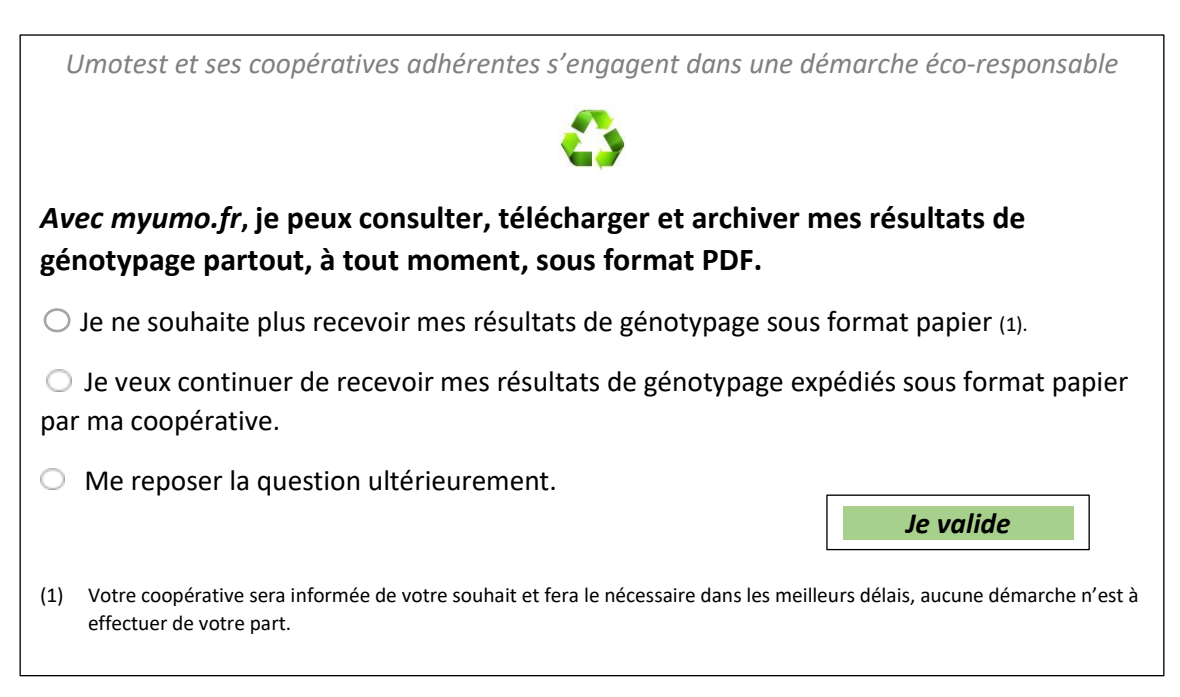

### <span id="page-4-0"></span>Comment lire mes informations

La page d'accueil myUMO vous informe des derniers événements liés à votre cheptel. Par exemple : « 2 résultats de génotypage sont arrivés ». Pour lire l'information, cliquez sur la loupe au bout de la ligne : vous serez dirigé vers la page « Mes derniers résultats de génotypage » de la rubrique « Inventaire ». Pour supprimer l'information, cliquez sur l'icône « poubelle ». Vous recevez vos dernières informations (arrivées de génotypages, ...) par courrier électronique. Cliquez sur "Gérer mes abonnements" pour créer ou supprimer une adresse électronique de réception.

*[Retour Table des matières](#page-0-0)*

#### <span id="page-4-1"></span>Gérer mes abonnements

Ce menu vous permet de vérifier votre adresse électronique de réception des informations (résultats de génotypages, informations mâles ou femelles en station) . Vous pouvez également ajouter une autre adresse électronique pour recevoir ces informations, l'adresse email d'un autre associé par exemple.

*[Retour Table des matières](#page-0-0)*

#### <span id="page-4-2"></span>Mon compte

Tout en haut de l'écran à droite, vous pouvez accéder à « Mon compte ». C'est dans cet onglet que vous pouvez modifier vos identifiants de connexion. Pour les utilisateurs régionaux OKTEO, l'onglet renvoie sur la page « Mon compte » du portail métiers Axone (mêmes identifiants).

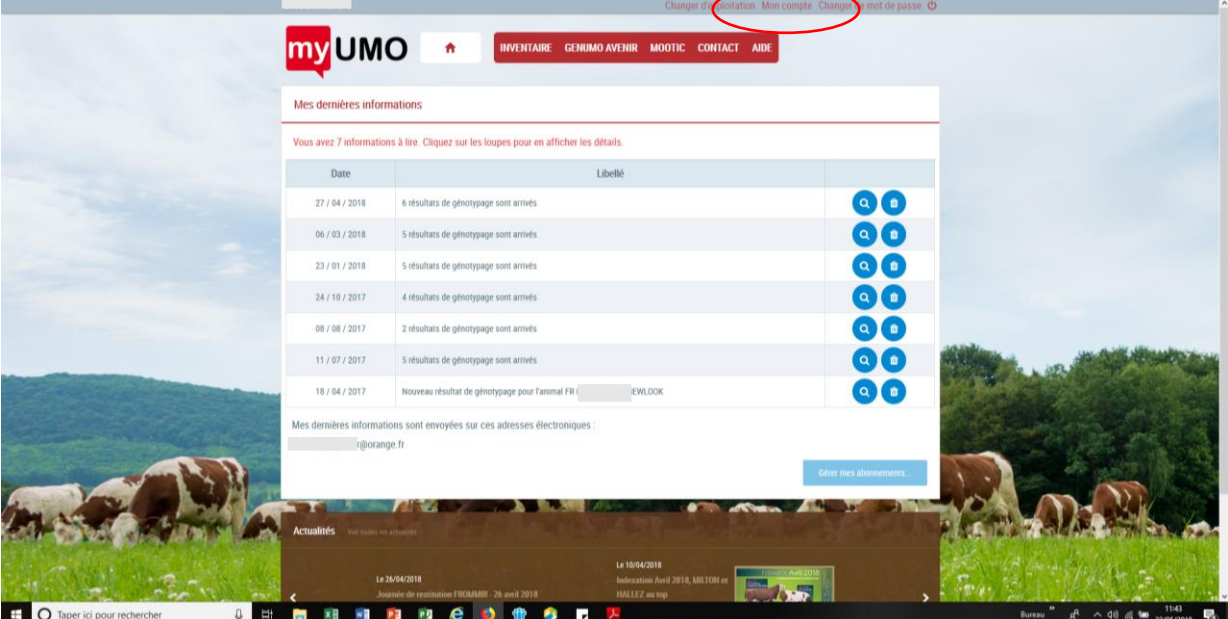

*[Retour Table des matières](#page-0-0)*

# <span id="page-4-3"></span>Inventaire

*Ensemble des femelles de votre cheptel dont vous avez autorisé l'accès aux données avec leurs index.*

# <span id="page-5-0"></span>L'affichage des mères se fait par défaut par le numéro national d'identification de l'animal, comment le changer ?

Par défaut, les femelles sont triées par n° croissant. Il est facile de changer le mode d'affichage de la mère en cliquant sur « Nom » à la place de « Numéro ». Ce choix sera mémorisé lors de vos prochaines connexions. Vous trouverez également deux sousonglets ne regroupant que les génisses ou les vaches de votre inventaire.

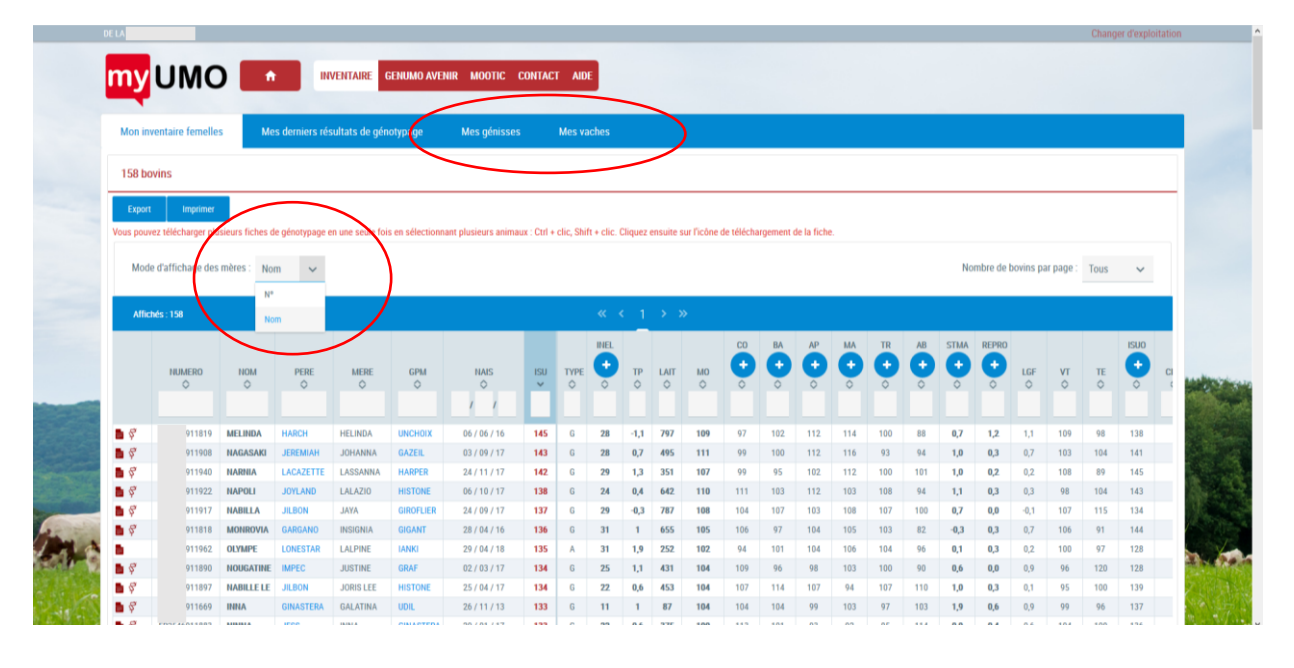

*[Retour Table des matières](#page-0-0)*

<span id="page-5-1"></span>Que signifient les petits symboles dans la première colonne du tableau d'inventaire ?

**Fiche carrière** : cette fiche récapitule les informations de la femelle (pointages, lactations, événements de reproduction, produits...)

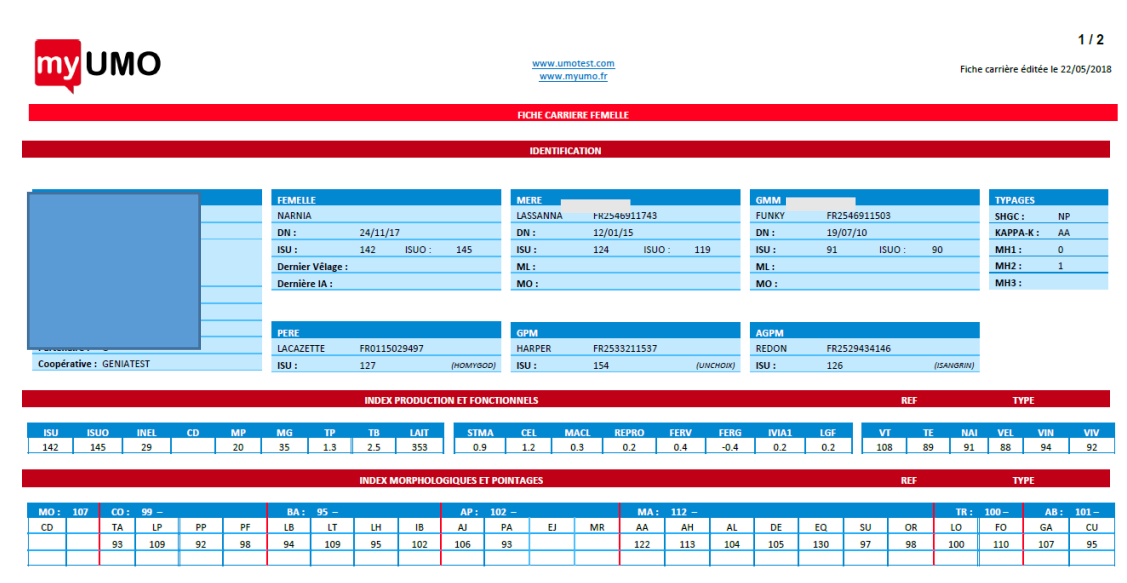

 **Fiche génotypage** : cette fiche prête à être imprimée récapitule les informations de génotypage de l'animal sélectionné

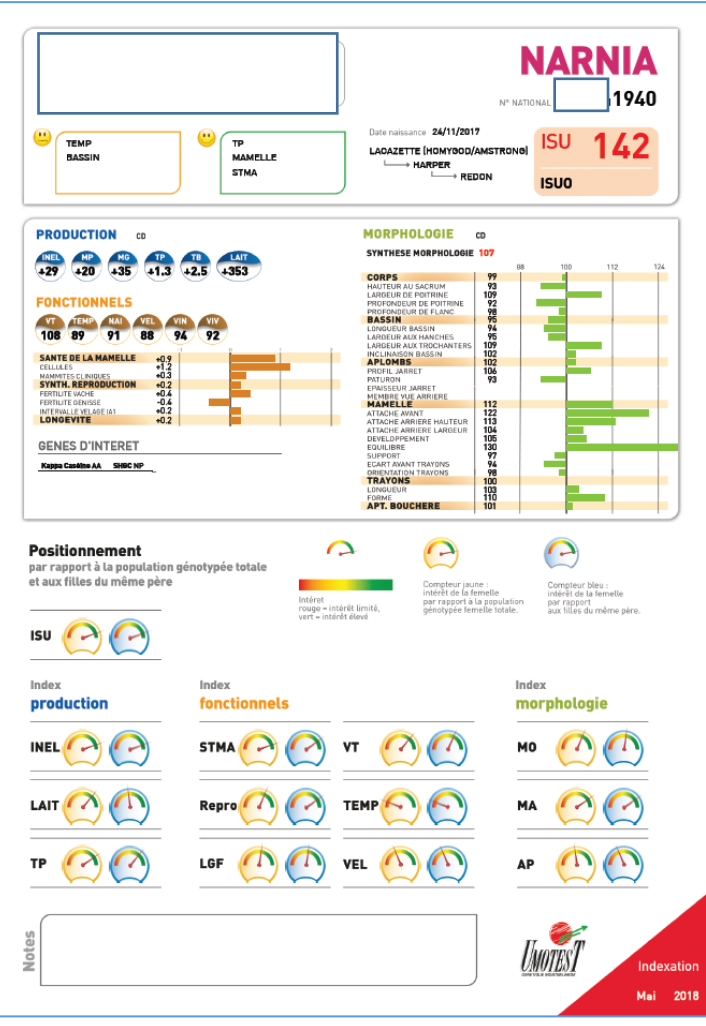

Vous pouvez télécharger plusieurs fiches de génotypage en une seule fois en sélectionnant plusieurs animaux : Ctrl + clic, Shift + clic. Cliquez ensuite sur l'icône de téléchargement de la fiche.

**Fiche historique en station** : cette fiche retrace le suivi de votre génisse en station de donneuses

| <b>MAGNUM</b><br><b>Historique en station</b><br>$\kappa$ (123) > > |                         |                               |                    |                  |                                  |
|---------------------------------------------------------------------|-------------------------|-------------------------------|--------------------|------------------|----------------------------------|
|                                                                     |                         |                               | Date<br>$\Diamond$ | Evènement<br>♦   | <b>Description</b><br>$\Diamond$ |
|                                                                     |                         |                               | 05/12/17           | Collectes et OPU | Collecte. 3 embryons viables.    |
| 30/11/17                                                            | Observation             | Vaccination primo -FCO -BTV 4 |                    |                  |                                  |
| 29/11/17                                                            | IA                      | 2549291762 - MAYOR            |                    |                  |                                  |
| 28/11/17                                                            | IA                      | 2549291762 - MAYOR            |                    |                  |                                  |
| 13/11/17                                                            | Observation             | Désinsectisation - Versatrine |                    |                  |                                  |
| 16/10/17                                                            | Observation             | Désinsectisation - Versatrine |                    |                  |                                  |
| 16/10/17                                                            | <b>Collectes et OPU</b> | Collecte. 5 embryons viables. |                    |                  |                                  |
| 10/10/17                                                            | IA                      | 8843770629 - MINNESOTA        |                    |                  |                                  |
| 09/10/17                                                            | IA                      | 8843770629 - MINNESOTA        |                    |                  |                                  |
| 28/09/17                                                            | Changement de box       | Entrée dans le box 2F         |                    |                  |                                  |
| 18/09/17                                                            | Observation             | <b>Désinsectisation</b>       |                    |                  |                                  |
| 21/08/17                                                            | Observation             | <b>Désinsectisation</b>       |                    |                  |                                  |
| 24/07/17                                                            | <b>Traitement</b>       | <b>VERSATRINE: 10 ml</b>      |                    |                  |                                  |
| 24/07/17                                                            | Observation             | <b>Désinsectisation</b>       |                    |                  |                                  |
| 29/06/17                                                            | Changement de box       | Entrée dans le box 3C         |                    |                  |                                  |
|                                                                     |                         |                               |                    |                  |                                  |

*[Retour Table des matières](#page-0-0)*

### <span id="page-7-0"></span>Je veux trier / filtrer les femelles de mon cheptel, comment faire ?

Vous avez la possibilité de trier directement sur le tableau à l'aide d'un ou plusieurs critères en cliquant sur le symbole de tri, croissant ou décroissant  $\circ$ . Vous pouvez également filtrer vos femelles en utilisant les symboles < ou > dans les cases en-tête de colonne :

Exemple colone « ISU » : tapez « > 130 » dans la case en-tête de colonne pour obtenir uniquement les femelles supérieures à 130 en ISU.

Autres astuces :

- colonne « Numéro » : tapez les 3 premiers chiffres de la série de travail pour obtenir uniquement les génisses de ce lot

- colonne « Père » saisissez les 3 premières lettres du taureau, exemple : « IMP » pour obtenir toutes les filles du taureau IMPEC

- colonne « Nais » : tapez 08/16 pour obtenir toutes les vaches nées en août 2016

- colonne « Type » : tapez G dans la case blanche juste en dessous, et seuls vos animaux avec index génomique apparaîtront.

Vous pouvez cumuler plusieurs filtres en même temps (exemple ci-dessous)

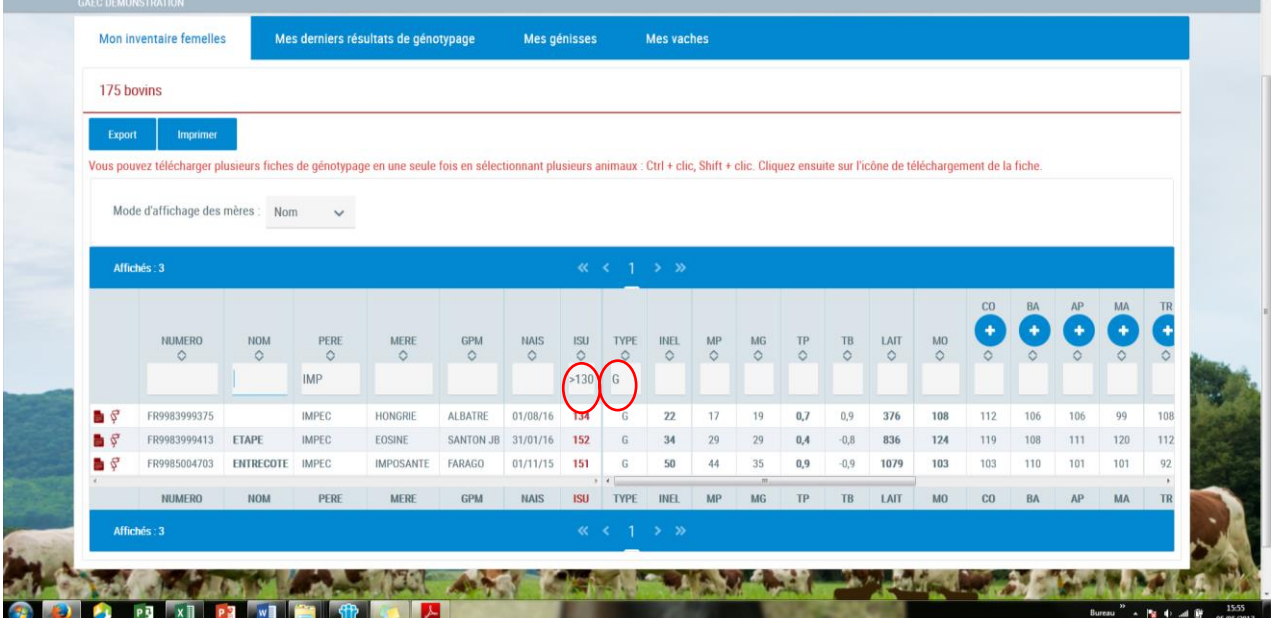

### *[Retour Table des matières](#page-0-0)*

# <span id="page-8-0"></span>Comment récupérer et exploiter mes données ?

Le bouton « Export » vous permet de récupérer votre inventaire sous format Excel et de l'enregistrer directement dans votre ordinateur. Les données sont exportées selon les filtres et tris que vous avez appliqués.

Le bouton « Imprimer » vous permet de convertir l'inventaire en format PDF pour pouvoir imprimer ensuite ce document mis en forme.

### *[Retour Table des matières](#page-0-0)*

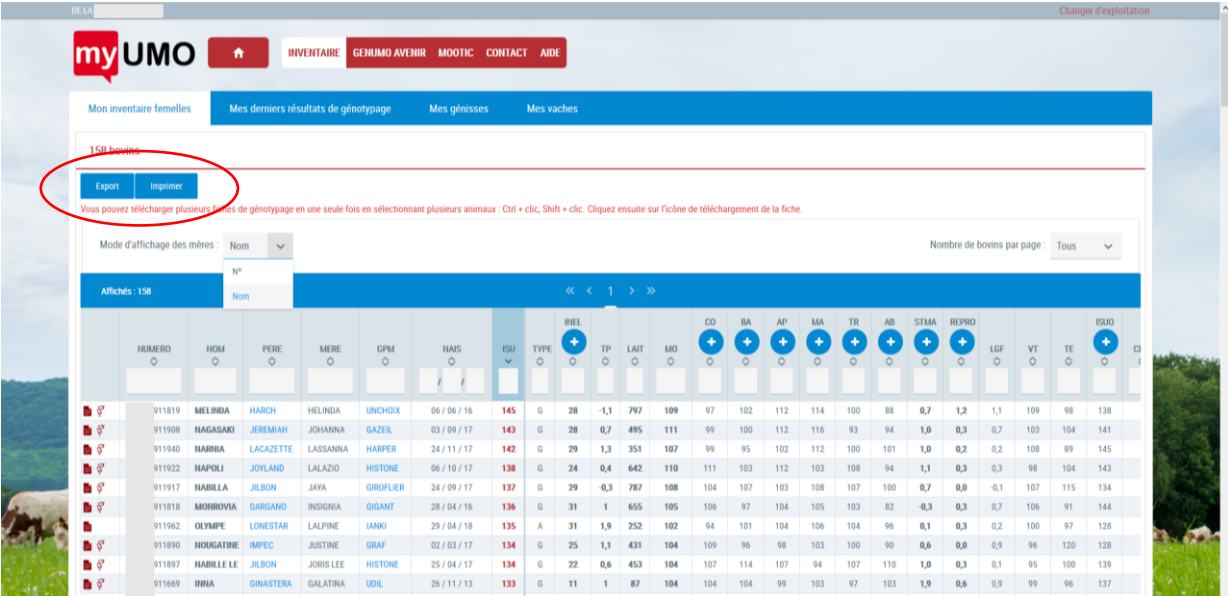

# <span id="page-9-0"></span>Genumo Avenir

### <span id="page-9-1"></span>Que contient cette rubrique ?

Dans Genumo Avenir, vous consultez les situations de vos mâles ou femelles passés en station Umotest. Pour les mâles, vous recevez également un courrier électronique à chaque changement de situation de l'animal en station.

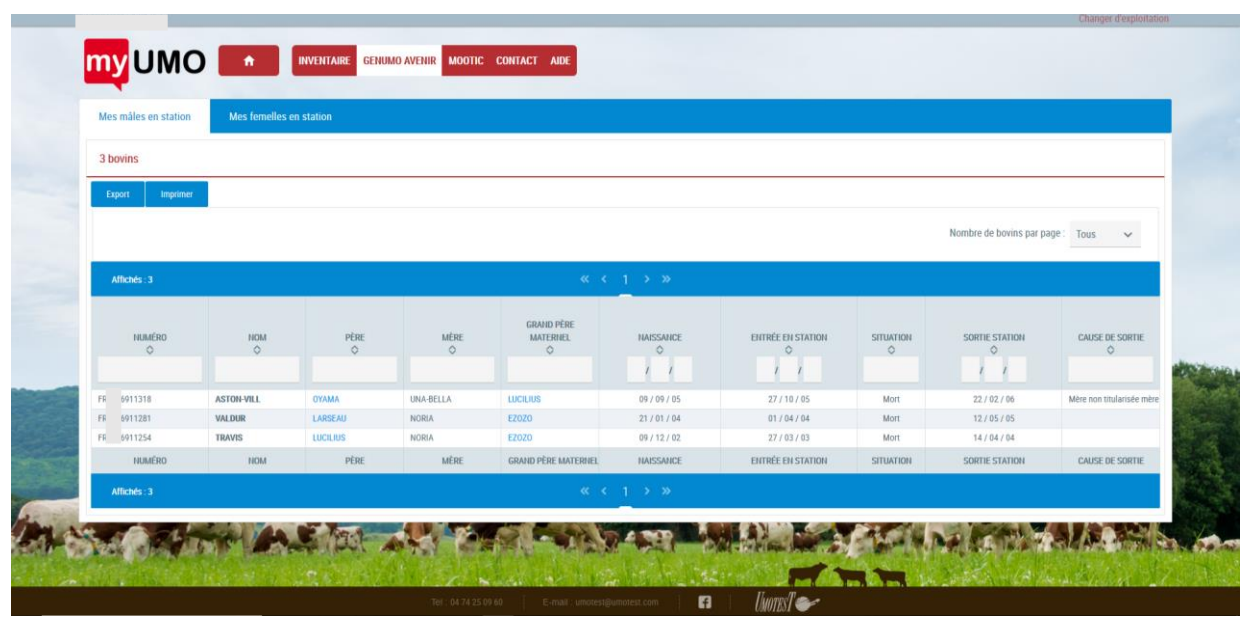

*[Retour Table des matières](#page-0-0)*

# <span id="page-9-2"></span>Mootic

# <span id="page-9-3"></span>Simulateur de parenté

Mootic est un simulateur de parenté. Vous souhaitez savoir si un accouplement est possible ? Vous pouvez le tester directement en ligne avec Mootic.

*Retour Table des matières*

# <span id="page-9-4"></span>Comment ca fonctionne

A partir de la liste des taureaux disponibles auprès de votre coopérative, simulez les taux de consanguinité et le niveau génétique des produits à naître pour l'ensemble de vos femelles Montbéliardes. Attention, pour un conseil détaillé et spécifique, votre inséminateur reste l'interlocuteur incontournable.

*Retour Table des matières*

# <span id="page-9-5"></span>Démarrer le simulateur

Cliquez sur l'onglet Mootic en haut de l'écran.

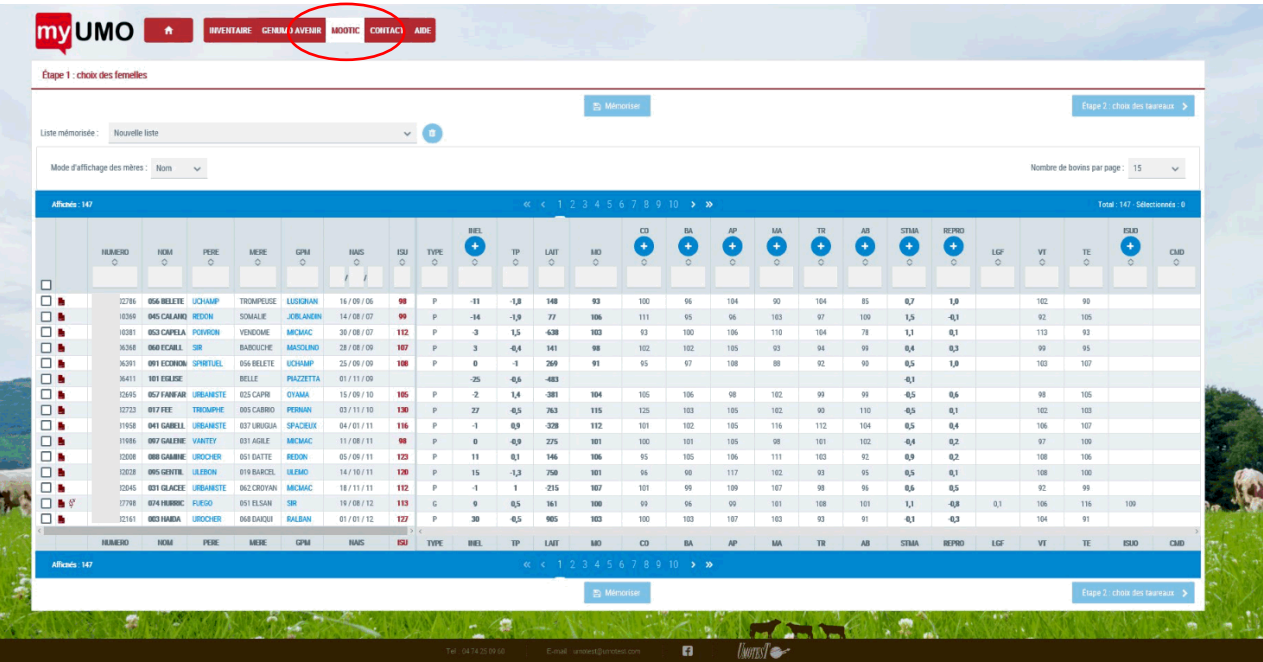

Etape 1 : La liste de vos femelles âgées de plus de 9 mois s'affiche : sélectionnez une ou plusieurs femelles à accoupler en cochant les cases de gauche. Vous pouvez mémoriser cette liste de femelles en cliquant sur nouvelle liste et la nommant, cela vous permet de retrouver cette liste ultérieurement. Puis cliquez sur le bouton « Etape 2 : choix des taureaux » en bas à droite.

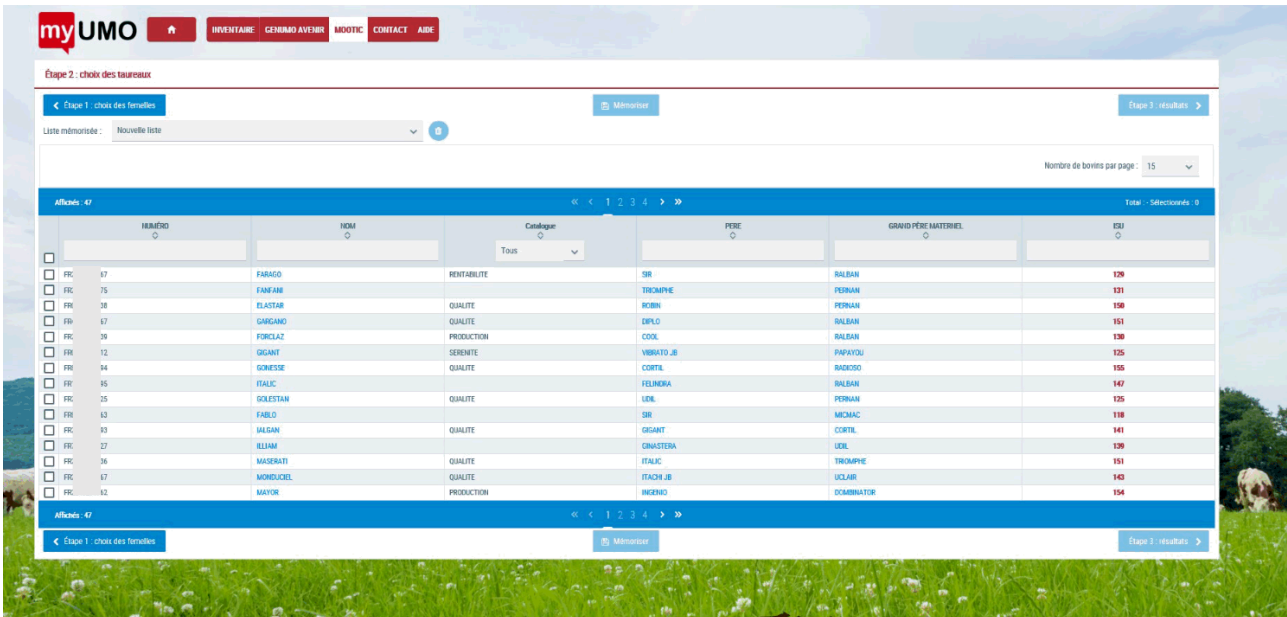

Les taureaux proposés sont ceux disponibles auprès de votre coopérative. Vous pouvez les trier par nom, gamme (catalogue), Isu.... En cliquant sur le nom du taureau, retrouvez sa fiche détaillée sur le directement sur le site umotest.com. Sélectionnez le ou les taureaux que vous souhaitez utiliser. Vous pouvez également mémoriser cette liste comme pour vos femelles, et ainsi la retrouver ultérieurement. Puis cliquer sur le bouton « Etape 3 : résultats » en bas à droite.

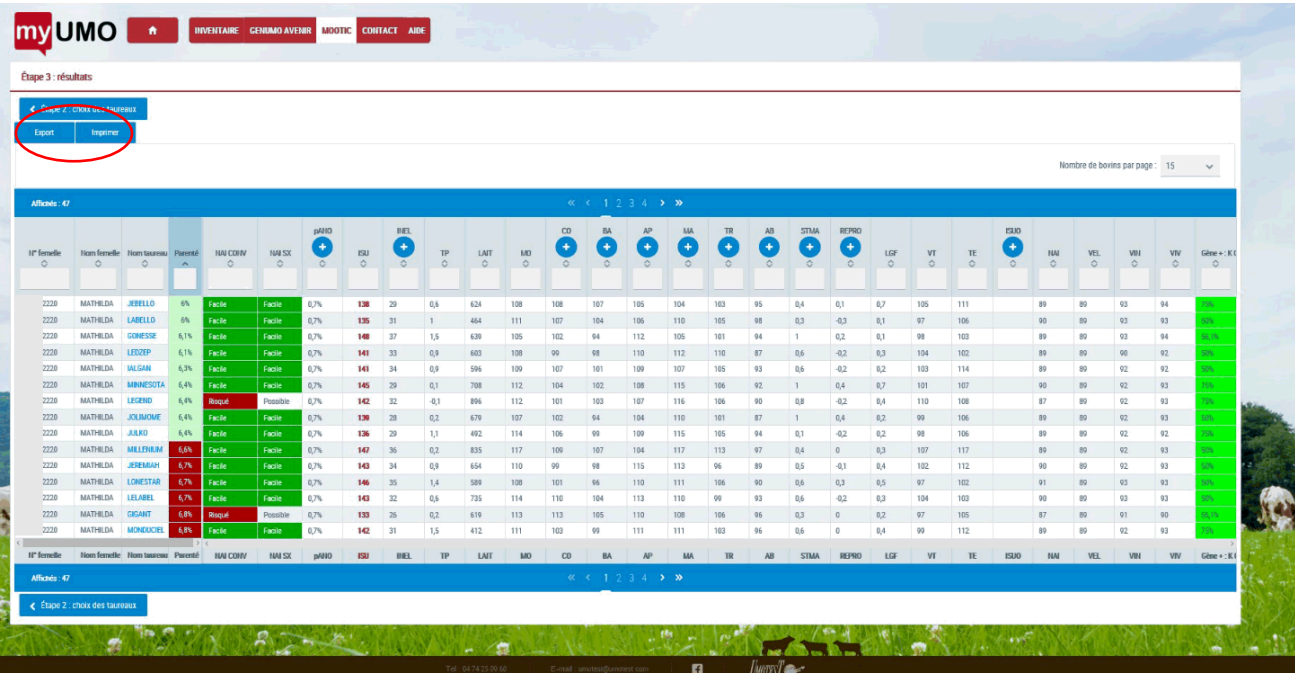

Les résultats de votre sélection de femelles et de mâles s'affichent sous forme de tableau que vous pouvez exporter ou imprimer (format PDF) à l'aide des boutons en haut à gauche.

Pour chaque combinaison, vous retrouverez le taux de parenté du couple vache – taureau, les conditions de naissance en semence sexée ou en semence conventionnelle, et l'indicateur pAno qui vous permettra de gérer les anomalies (SHGC, MTP) pour éviter les accouplements à risque.

Codes couleur : *Parenté* : Inférieur à 5,5 % = accouplement conseillé (vert foncé) Compris entre 5,5 % et 6,5 % = accouplement possible (vert clair) Au dessus de 6,5 % = accouplement déconseillé (rouge)

*pAno* (indicateur d'anomalies génétiques) : Compris entre 1 % et 5 % = accouplement à risque faible (jaune) Supérieur à 5 % = accouplement déconseillé (rouge)

En dépliant le menu *pAno* à l'aide du symbole  $\bullet$ , vous pouvez visualiser également le risque d'obtenir un veau « milka » dans la colonne pMLK.

Dans la dernière colonne du tableau des résultats « Gène + » . plus le taux est élevé, plus vous avez la chance d'obtenir un descendant porteur de l'allèle B de la Kappa Caséine.

Vous pouvez ensuite trier vos résultats selon les mêmes fonctionnalités que l'inventaire (export vers excel ou pdf, impression)

# <span id="page-12-0"></span>**Contact**

## <span id="page-12-1"></span>Formulaire de contact

Ce formulaire de contact vous permet d'envoyer un message électronique à Umotest. Saisissez vos coordonnées (adresse email, téléphone) ainsi que l'objet de votre message et cliquer sur « Envoyer le message ». Vous serez recontacté dans les meilleurs délais.